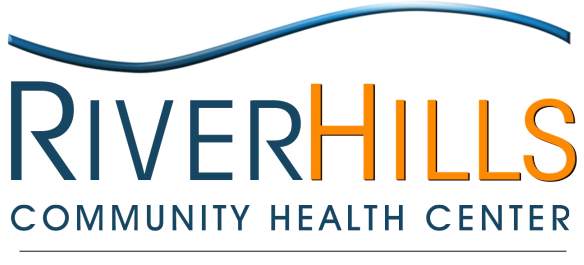

Diversified Services · Exceptional Healthcare

# **iPhone Users: How to check your iOS version and connect with Google Chrome or Firefox**

#### **How to check the iOS version on your iPhone**

- 1.) Open the 'Settings' app on the iPhone.
- 2.) Go to "General"
- 3.) Now choose "About"
- 4.) At the About screen, look alongside "Version" to see which iOS version is installed

**Note: If your iOS is 12+, then you may only use the Safari browser with Updox.** 

#### **How to manually check for updates for your iOS**

- 1.) Be sure your phone has a full charge or is plugged in.
- 2.) Open the 'Settings' app on the iPhone.
- 3.) Go to "General"
- 4.) Software Update
- 5.) Tap Download and Install
- 6.) To update now, tap install
- 7.) If asked, enter your passcode

### **How to install Google Chrome or Firefox on your iPhone (iOS10 & iOS11 only)**

- 1.) On your iPhone, go to Google Chrome or Firefox in the App Store.
- 2.) Tap Get.
- 3.) Tap Install.
- 4.) Enter your Apple ID password and tap OK.

## **Default browser for iPhone (iOS10 & iOS11 only)**

Apple does not allow you to change the default browser on iPhones, so it will remain Safari. Try this workaround to open the Updox link in an alternate browser if Safari does not work. (This workaround was created using an iPhone 11 with an iOS version 13.3.1 and your phone and software version may not follow this workflow exactly.)

- 1.) Select and hold down on the text message until "copy" appears.
- 2.) Select "copy".
- 3.) Tap into the "text message" typing box to initiate a new message.
- 4.) Select "paste".
- 5.) Select and hold down on the link and then select "copy".
- 6.) Open the Firefox or Google Chrome browser.
- 7.) Click into address bar and paste the link.
- 8.) Select "Go".